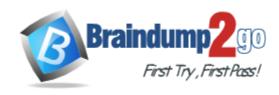

Vendor: Microsoft

**Exam Code:** 70-779

**Exam Name:** Analyzing and Visualizing Data with Microsoft

Excel

Version: DEMO

### **QUESTION 1**

Your company has sales offices in several cities.

You create a table that represents the amount of sales in each city by month as shown in the exhibit.

|    | A           | В        | C        | D            | E        | F                 | G                | н                 |
|----|-------------|----------|----------|--------------|----------|-------------------|------------------|-------------------|
| 1  | City        | January  | February | March        | April    | May               | June             | July              |
| 2  | Montreal    | 20.00    | 90.00    | 0 170.00     | 200.00   | <b>200.00</b>     | 0 400.00         | <b>420.00</b>     |
| 3  | Toronto     | 0.00     | 30.00    | 75.00        | 60.00    | <b>85.00</b>      | 190.00           | <b>(6)</b> 203.00 |
| 4  | Miami       | 0.00     | 25.00    | 0 105.00     | 75.00    | 70.00             | <b>()</b> 155.00 | 140.00            |
| 5  | Madrid      | 220.00   | 440.00   | 650.00       | 610.00   | <b>424.00</b>     | 500.00           | <b>6</b> 542.00   |
| 6  | Los Angeles | 0.00     | 0 10.00  | <b>25.00</b> | 55.00    | 0 40.00           | <b>45.00</b>     | 75.00             |
| 7  | Brussels    | 3,400.00 | 3,000.00 | 3,300.00     | 3,700.00 | <b>3</b> 2,300.00 | 2,700.00         | 2,340.00          |
| 8  | Antwerp     | 2,500.00 | 2,350.00 | 2,300.00     | 2,400.00 | 1,800.00          | 1,970.00         | 1,690.00          |
| 9  | Tel Aviv    | 0 100.00 | 150.00   | 90.00        | 0 230.00 | 0 260.00          | @ 230.00         | 115.00            |
| 10 | Melbourne   | 90.00    | 75.00    | 140.00       | 120.00   | 110.00            | 0 175.00         | 65.00             |

You need to ensure that all values lower than 250 display a red icon. The solution must ensure that all values greater than 500 display a green icon.

Solution: You create a measure, and then define a target value.

Does this meet the goal?

A. Yes B. No

Answer: B

#### **QUESTION 2**

Note: This question is part of a series of questions that present the same scenario. Each question in the series contains a unique solution that might meet the stated goals. Some question sets might have more than one correct solution, while others might not have a correct solution. After you answer a question in this section, you will NOT be able to return to it As a result, these questions will not appear in the review screen.

Your company has sales offices in several cities.

You create a table that the represents the amount of sales in each city by month as shown in the exhibit.

| ,  |             | В        | C        | D             | E        | F        | G             | н             |
|----|-------------|----------|----------|---------------|----------|----------|---------------|---------------|
| 1  | City        | January  | February | March         | April    | May      | June          | July          |
| 2  | Montreal    | 20.00    | 90.00    | <b>170.00</b> | 200.00   | 0 200.00 | <b>400.00</b> | <b>420.00</b> |
| 3  | Toronto     | 0.00     | 30.00    | 75.00         | 60.00    | 85.00    | <b>190.00</b> | 0 203.00      |
| 4  | Miami       | 0.00     | 25.00    | 0 105.00      | 75.00    | 0 70.00  | 155.00        | 0 140.00      |
| 5  | Madrid      | 220.00   | 440.00   | 650.00        | 610.00   | 0 424.00 | 500.00        | 542.00        |
| 6  | Los Angeles | 0.00     | 0 10.00  | 0 25.00       | 55.00    | 0 40.00  | 45.00         | <b>75.00</b>  |
| 7  | Brussels    | 3,400.00 | 3,000.00 | 3,300.00      | 3,700.00 | 2,300.00 | 2,700.00      | 2,340.00      |
| 8  | Antwerp     | 2.500.00 | 2,350.00 | 2,300.00      | 2,400.00 | 1,800.00 | 1,970.00      | 1,690.00      |
| 9  | Tel Aviv    | 0 100.00 | 150.00   | 90.00         | 230.00   | @ 260.00 | 230.00        | 115.00        |
| 10 | Melbourne   | 90.00    | 75.00    | 0 140.00      | 0 120.00 | 110.00   | 0 175.00      | 65.00         |

You need to ensure that alt values lower than 250 display a red icon. The solution must ensure that all values greater than 500 display a green icon.

Solution: You create a new conditional formatting rule that uses the Format only cells that contain rule type.

Does this meet the goal?

A. Yes

B. No

Answer: A

#### **QUESTION 3**

Note: This question is part of a series of questions that present the same scenario. Each question in the series contains a unique solution that might meet the stated goals. Some question sets might have more than one correct solution, while others might not have a correct solution.

After you answer a question in this section, you will NOT be able to return to it. As a result, these questions will not appear in the review screen.

You have two Microsoft SQL Server database servers named Production1 and Test1. Production1 contains the same tables as Test1. but only a subset of the data. You add Test1 as a data source, and you select 10 tables. You configure several transformations. You need to connect the model to the tables in Production1. The solution must maintain the existing transformations.

Solution You create a new connection to Production1, and then you import the tables. Does this meet the goal?

A. yes

B. No

Answer: B

### **QUESTION 4**

You have a table in a Microsoft SQL Server database that has more than 50 columns. A sample of the data and some of the columns are shown in the following table.

| OrderID | OrderDate  | ClientID | ClientName | ClientPhone      | ProductID | ProductName | ProductWeight: | OrderAmount |
|---------|------------|----------|------------|------------------|-----------|-------------|----------------|-------------|
| 667     | 2017/01/05 | 156      | ClientA    | 555-555-<br>1010 | 665       | Product1    | 10             | 300         |
| 668     | 2017/01/05 | 156      | ClientA    | 555-555-<br>1010 | 665       | Product1    | 10             | 250         |
| 669     | 2017/01/05 | 156      | ClientA    | 555-555-<br>1010 | 664       | Product2    | 12             | 100         |
| 670     | 2017/01/05 | 222      | ClientB    | 555-555-<br>1567 | 664       | Product2    | 12             | 175         |

The table contains more than two million rows. You have 100 clients and 100 products. You need to load the data to Excel. The solution must minimize the amount of memory used by the model. What should you do?

- A. Move the database to a Microsoft Azure SQL database. Load the table to the data model.
- B. Load the data to the data model as three tables named Clients, Orders, and Products. Ensure that each table has only the relevant columns. Remove duplicate rows from Clients and Products.
- C. Load the data to one worksheet.
- D. Load the data to three worksheets named Clients, Orders, and Products. Ensure that each worksheet has only the relevant columns. Remove duplicate rows from Clients and Products.

Answer: B

### **QUESTION 5**

You are building a KPI.

You need to configure the KPI to display a red icon when the sales from a month is less than nine percent of the sales from the last 12 months.

What should you use to define the target value?

- A. an absolute value
- B. a calculated column
- C. a calculated field
- D. a measure

# Answer: A Explanation:

https://msdn.microsoft.com/en-us/library/hh272049(v=sql.110).aspx

### **QUESTION 6**

You have an Excel workbook that contains a table named Sales.

You add Sales to the Power Pivot model.

You need to set a column named TransactionID as the row identifier for the Sales table. What should you do?

- A. From Power Pivot, modify the Table Behavior setting.
- B. From Query Editor, add an index column.
- C. From Query Editor, modify the Data Type.
- D. From Power Pivot, modify the Default Field Set.

## Answer: A Explanation:

https://msdn.microsoft.com/en-us/library/hh560542(v=sql.110).aspx

Opening the Table Behavior dialog box

In the Data View of your PowerPivot Window, click the PowerPivot Window: Advanced Tab. Click the table tab at the bottom of the window to select the table for which you are configuring properties.

In Reporting Properties, click Table Behavior.

Set the Row Identifier, and then proceed to specify other properties in this dialog.

https://ksdconsultancy.blog/2015/10/08/set-table-behaviour-in-powerpivot/

### **Thank You for Trying Our Product**

### **Braindump2go Certification Exam Features:**

- ★ More than 99,900 Satisfied Customers Worldwide.
- ★ Average 99.9% Success Rate.
- ★ Free Update to match latest and real exam scenarios.
- ★ Instant Download Access! No Setup required.
- ★ Questions & Answers are downloadable in PDF format and VCE test engine format.

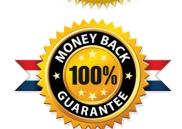

- ★ Multi-Platform capabilities Windows, Laptop, Mac, Android, iPhone, iPod, iPad.
- ★ 100% Guaranteed Success or 100% Money Back Guarantee.
- ★ Fast, helpful support 24x7.

View list of all certification exams: <a href="http://www.braindump2go.com/all-products.html">http://www.braindump2go.com/all-products.html</a>

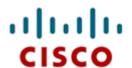

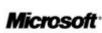

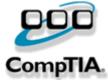

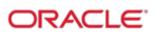

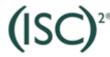

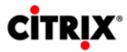

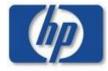

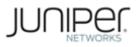

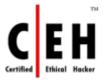

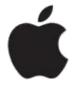

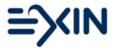

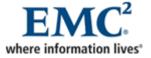

10% Discount Coupon Code: BDNT2014